# **Grants Management System (GMS) User Guide**

*Out‐of‐School‐Time Learning Grant*

Revised: August 2016

#### **Using this Guide:**

The information presented in this GMS User Guide is intended to assist users from a high level technical perspective. **It is the responsibility of the applicants to refer to the specific grant/award requirements.** If you have any questions regarding application requirements, please contact the program manager in which you are applying.

#### Contents:

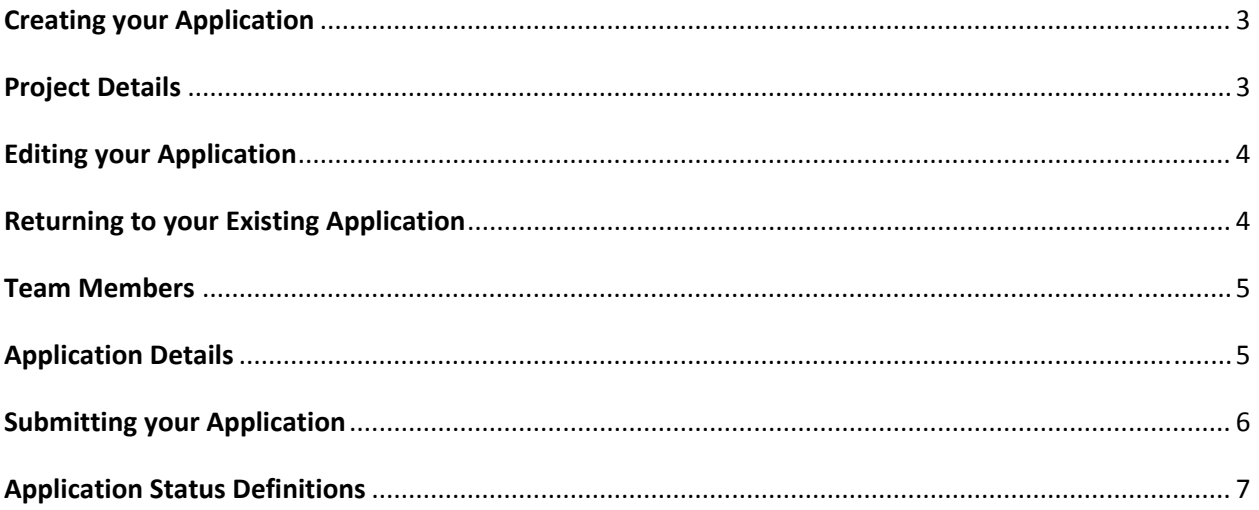

## Creating your Application

- Once logged in to the GMS, you will arrive at the '**Portfolio'** page.
- From the portfolio page, click on the large green button '**Apply for Grant or Award**'.

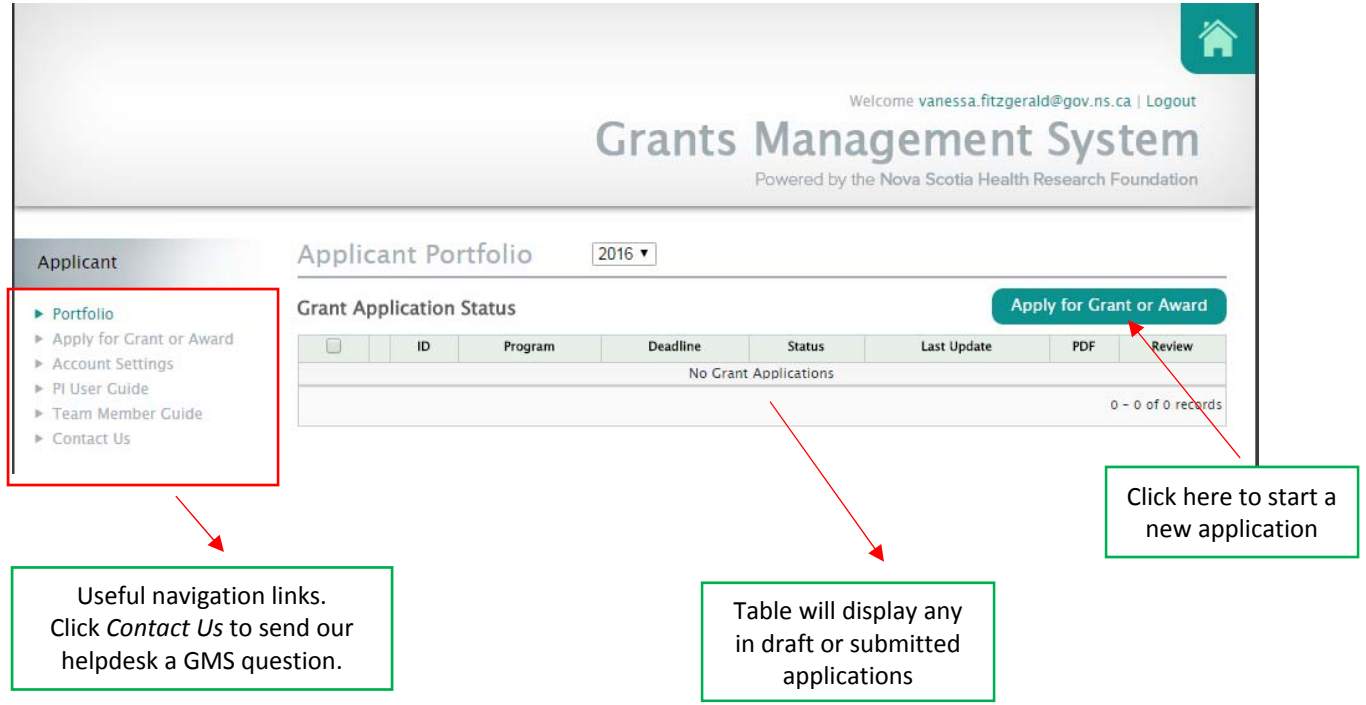

- A page with available grant applications will be displayed. Select the appropriate **grant/award type** to begin your application.
- The first page of the application (**Project Details**) will be displayed.

#### Project Details

Complete the **Project Details** page by entering the following information:

- Title of Proposal
- Organization Administering Funds
- Click '**Save & Next Page'** to view the rest of the application pages/sections.

## Editing your Application

- REQUIRED\* fields are marked with an asterisk and you will be required to complete them before you can move forward to another page within the application.
- Remember to click 'Save' or 'Save & Next Page' after you make any changes.
- $\bullet$  If you have completed a page, a green check mark  $\bullet$  will appear next to that page.
	- o **NOTE**: Each section within the GMS application must have a green checkmark in order to submit, even if the section is not required by the grant/award requirements (For example, if you do not choose to have Team Members in your application, simply 'Save' the empty page to generate a Green Checkmark for that section).
- Any uploads in GMS must be in PDF format only. Some office suites such as Microsoft Office 2007/2010 have the ability to save as PDF built in. Ensure uploaded documents are not locked or password protected as the system will not be able to open them.

#### Returning to your Existing Application

Once an application has been started, that application will appear in your portfolio page, click the 'edit pencil' (as below) to return and edit that application:

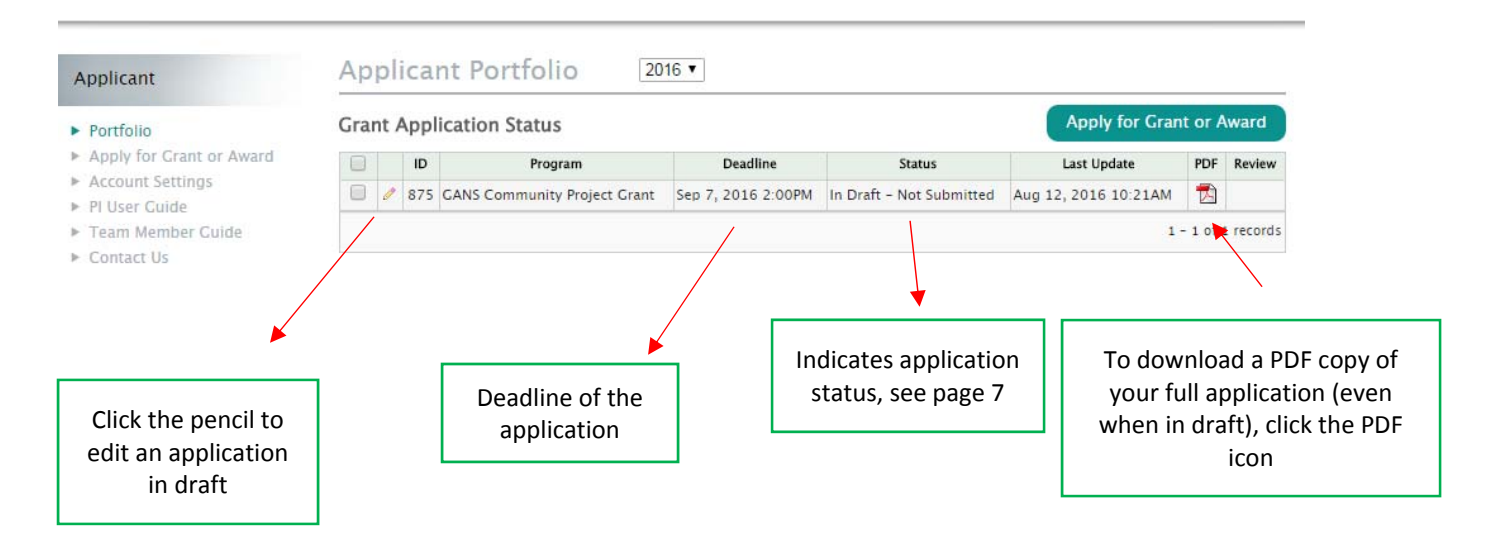

### Team Members

Review this section if you are adding Team Member(s) to your application. If you are not adding team *member(s), click 'Save & Next Page' to continue to the next section.*

To add a Team Member, click on **'Team Members'** section in the left hand menu within your application.

- Click '*(add team member)'*
- Enter the required information for the team member
	- o First Name
	- o Last Name
	- o Organization
- To add more team members, click '*(add team member)'*
- Click 'Save & Next Page' once finished adding team member(s)

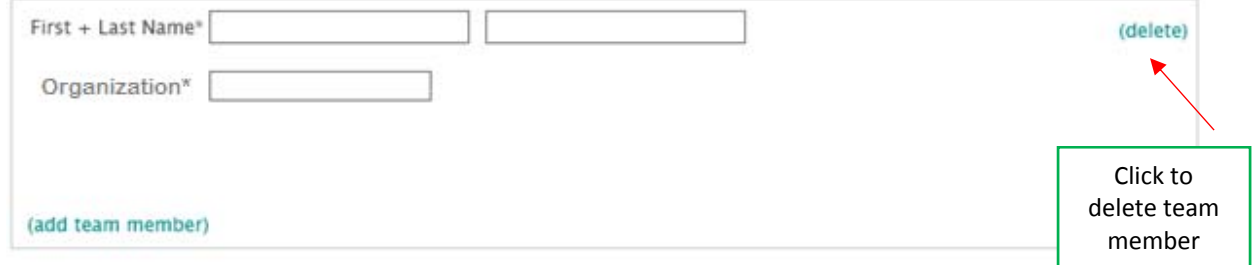

### Application Details

In this section, please upload your application in a PDF file format. Click 'Save & Next Page' to continue.

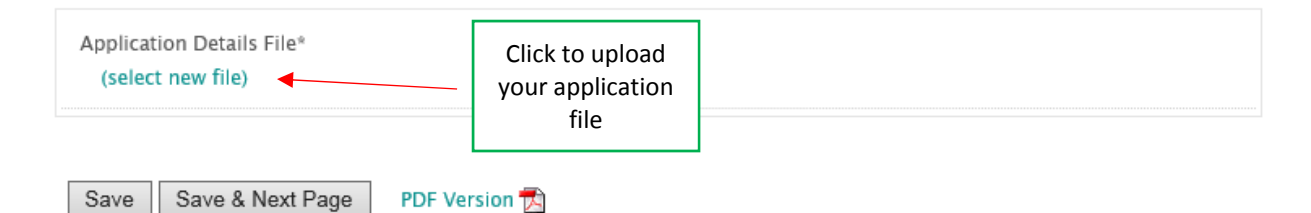

### Submitting your Application

On the **Signature** page of the Application:

- If you try to submit before all of the required information is completed, you will receive messages in red text at the top of the page indicating what is still required
- If you agree with the Signature and Submission text, **click 'I accept'** and then click **'Save & Submit Application'**
- When complete and submitted, a confirmation popup will display saying *"Your application was successfully submitted"*

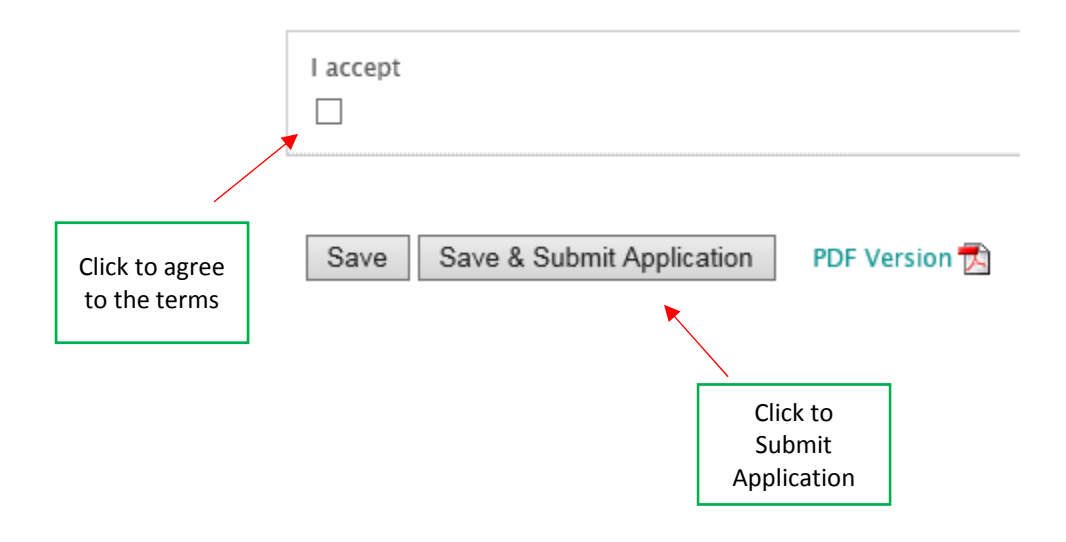

#### Application Status Definitions

Below are a list of definitions of Application Status, found on the Portfolio page of GMS:

#### **Pre‐Submission**

- *In Draft ‐ Not Submitted:* The user has started the process, but has not completed all the required information.
- *In Draft‐ Missed Deadline:* The user has not submitted their application before the deadline.
- *Withdrawn:* The user has chosen to withdraw their application from the competition.
- *Submitted – NSHRF:* The institution has approved the application and it has been submitted to NSHRF. This does not mean the submission is eligible.

#### **Post‐Submission**

- *Eligible:* The application has been reviewed and deemed eligible.
- *Not Eligible:* The application has been reviewed and deemed not eligible.
- *Withdrawn:* The user has chosen to withdraw their application from the competition.
- *Funded:* The application has a funding offer.
- *Not Funded:* The application has not been funded.
- *Accepted:* The applicant has accepted the funding offer in GMS.